MAKE THE WORLD SEE

# Milestone Systems

XProtect® Transact 2022 R2

Bedienungsanleitung für Administratoren

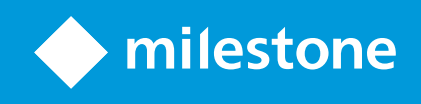

# **Inhalt**

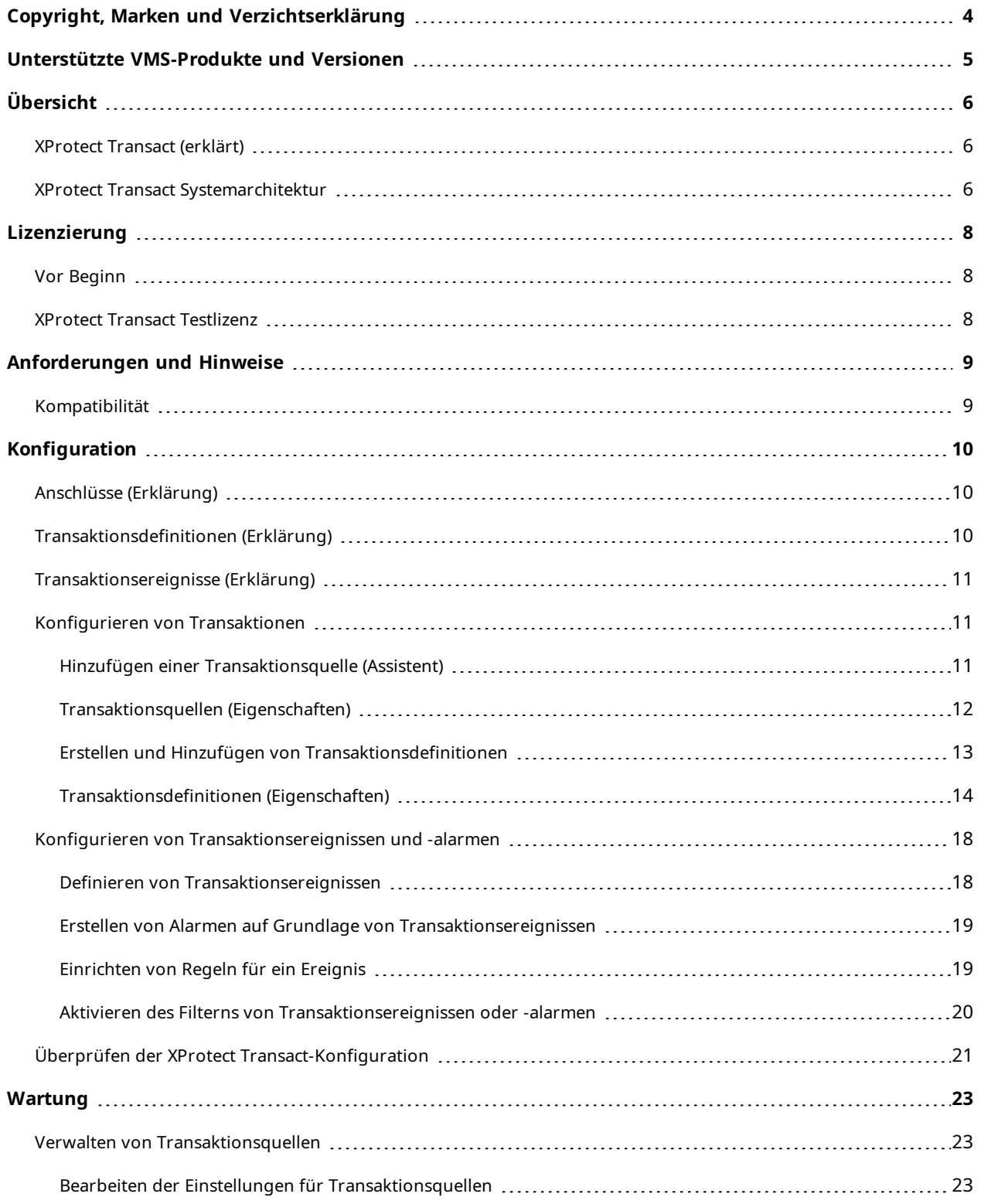

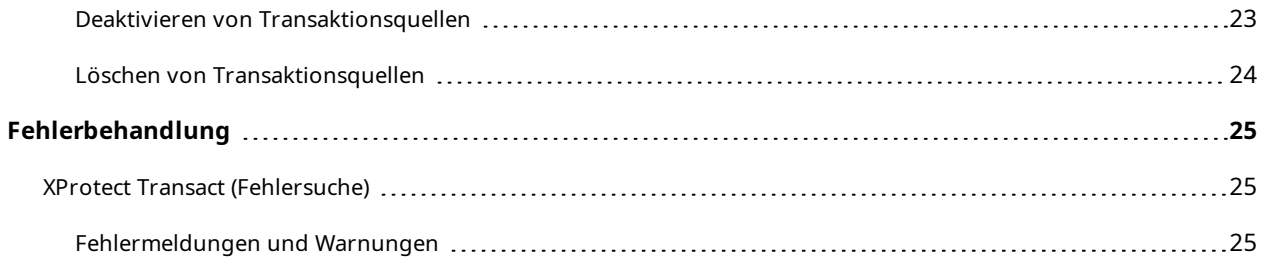

# <span id="page-3-0"></span>**Copyright, Marken und Verzichtserklärung**

Copyright © 2022 Milestone Systems A/S

#### **Marken**

XProtect ist eine eingetragene Marke von Milestone Systems A/S.

Microsoft und Windows sind eingetragene Marken der Microsoft Corporation. App Store ist eine Dienstleistungsmarke von Apple Inc. Android ist eine Handelsmarke von Google Inc.

Alle anderen in diesem Dokument genannten Marken sind Marken ihrer jeweiligen Eigentümer.

#### **Haftungsausschluss**

Dieses Dokument dient ausschließlich zur allgemeinen Information und es wurde mit Sorgfalt erstellt.

Der Empfänger ist für jegliche durch die Nutzung dieser Informationen entstehenden Risiken verantwortlich, und kein Teil dieser Informationen darf als Garantie ausgelegt werden.

Milestone Systems A/S behält sich das Recht vor, ohne vorherige Ankündigung Änderungen vorzunehmen.

Alle Personen- und Unternehmensnamen in den Beispielen dieses Dokuments sind fiktiv. Jede Ähnlichkeit mit tatsächlichen Firmen oder Personen, ob lebend oder verstorben, ist rein zufällig und nicht beabsichtigt.

Das Produkt kann Software anderer Hersteller verwenden, für die bestimmte Bedingungen gelten können. In diesem Fall finden Sie weitere Informationen in der Datei 3rd\_party\_software\_terms\_and\_conditions.txt, die sich im Installationsordner Ihres Milestone Systems befindet.

## <span id="page-4-0"></span>**Unterstützte VMS-Produkte und Versionen**

Dieses Handbuch beschreibt Funktionen, die von den folgenden XProtect VMS-Produkten unterstützt werden:

- XProtect Corporate
- XProtect Expert
- XProtect Professional+
- XProtect Express+
- XProtect Essential+

Milestone testet die in diesem Handbuch beschriebenen Funktionen mit den oben genannten XProtect VMS-Produkten der aktuell veröffentlichen Version sowie der zwei zuvor veröffentlichten.

Wenn neue Funktionen nur von der aktuellen Version unterstützt werden, und nicht von früheren, finden Sie Informationen dazu in den Funktionsbeschreibungen.

Die Dokumentation für XProtect-Clients und Add-Ons, die von den unten genannten früheren XProtect VMS-Produkten unterstützt werden, Milestone finden Sie auf der Download-Seite ([https://www.milestonesys.com/downloads/\)](https://www.milestonesys.com/downloads/).

- XProtect Enterprise
- XProtect Professional
- XProtect Express
- XProtect Essential

# <span id="page-5-1"></span><span id="page-5-0"></span>**Übersicht**

## **XProtect Transact (erklärt)**

XProtect Transact ist ein Zusatzmodul für die IP-Videoüberwachungslösungen von Milestone, mit dem Sie laufende Transaktionen beobachten und Transaktionen aus der Vergangenheit untersuchen können. Die Transaktionen sind zur Überwachung der Transaktionen mit dem digitalen Überwachungsvideo verknüpft, um beispielsweise Beweismittel gegen einen Straftäter bereitzustellen oder einen Betrugsfall nachzuweisen. Dabei besteht zwischen den Transaktionsleitungen und den Videobildern eine 1-zu-1-Beziehung.

Die Transaktionsdaten stammen möglicherweise von verschiedenen Transaktionsquellen, in der Regel Point-of-Sale-Systeme (PoS) oder Geldautomaten. Wenn Sie eine Transaktionsleitung auswählen, wird von jeder der damit verbundenen Kameras ein Video-Standbild in einem Vorschaubereich angezeigt, in dem Sie die Aufzeichnungen anschauen können. Unter dem Vorschaubereich wird die mit der ausgewählten Leitung verknüpfte Transaktion als Quittung angezeigt.

## <span id="page-5-2"></span>**XProtect Transact Systemarchitektur**

Der XProtect Transact-Kommunikationsfluss besteht aus mehreren Komponenten. Die Eingangsdaten stammen aus Videoüberwachungskameras und Transaktionsquellen, die die Transaktionsdaten liefern, z. B. Registrierkassen oder Geldautomaten. Die Transaktionsdaten werden auf dem Event-Server und der Videostream auf dem Aufzeichnungsserver gespeichert. Von den Servern werden die Daten an XProtect Smart Client weitergeleitet.

In Abhängigkeit von Ihrem System kann es mehrere Aufzeichnungsserver geben.

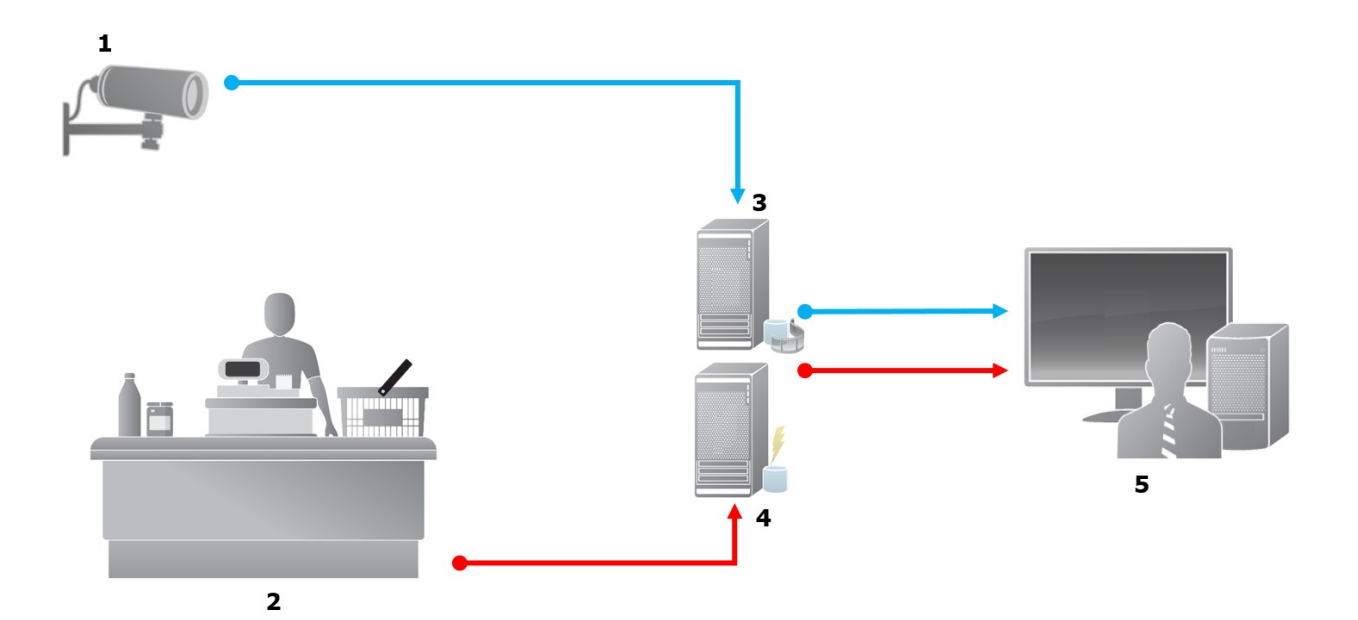

#### Abbildung:

- $\bullet$  1 = Kamera
- $2$  = Registrierkasse
- $-3$  = Aufzeichnungsserver
- $4 =$  Event-Server
- $-5$  = Smart Client
- Die blauen Pfeile stellen Videoaufzeichnungen des Überwachungssystems dar
- Die roten Pfeile stellen Transaktionsdaten von den Transaktionsquellen dar

Standardmäßig unterstützt XProtect Transact zwei Typen als Transaktionsquellen:

- Clients über serielle Schnittstellen
- Clients über TCP-Server

Weitere Transaktionsquelltypen können möglicherweise von benutzerdefinierten Konnektoren unterstützt werden, die mit dem MIP SDK entwickelt wurden. Zum Beispiel ein Konnektor, der Transaktionsdaten von einem Enterprise Resource Planning (ERP)-System abruft.

# <span id="page-7-1"></span><span id="page-7-0"></span>**Lizenzierung**

## **Vor Beginn**

Die Funktion XProtect Transact zählt zum Standardumfang in Management Client. Wenn Sie die Basislizenz und die Transaktionsquellenlizenzen aktiviert haben, sind die Funktionen sofort verfügbar.

Vor der Nutzung der XProtect Transact-Funktionen in XProtect Smart Client sollten Sie überprüfen, dass:

- 1. Ihre Basislizenz für XProtect Transact aktiviert wurde.
- 2. Sie für jede Transaktionsquelle, die Sie überwachen müssen, über eine Transaktionsquellenlizenz verfügen. Die Lizenzinformationen sind verfügbar unter **Grundlagen**.

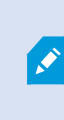

Wenn Sie nicht über eine ausreichende Anzahl an Transaktionsquellenlizenzen verfügen, stellen Sie sicher, dass Sie zusätzliche Lizenzen erwerben, bevor die 30 tägige Probezeit abgelaufen ist.

3. Als nächstes konfigurieren Sie XProtect Transact. Weitere Informationen finden Sie unter [Konfigurieren](#page-10-1) [von Transaktionen auf Seite 11](#page-10-1).

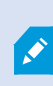

Auch wenn Sie keine XProtect Transact-Lizenzen erworben haben, können Sie XProtect Transact mit einer Testlizenz ausprobieren. Weitere Informationen finden Sie unter [XProtect Transact Testlizenz auf Seite 8.](#page-7-2)

### <span id="page-7-2"></span>**XProtect Transact Testlizenz**

Mit einer XProtect Transact-Testlizenz können Sie die Funktionalität von XProtect Transact bis zu 30 Tage lang testen. Dabei sind alle verknüpften Funktionen freigegeben, und Sie können eine Transaktionsquelle hinzufügen, beispielsweise eine Registrierkasse. Nach Ablauf des Testzeitraums von 30 Tagen werden alle XProtect Transact-Funktionen deaktiviert, einschließlich des Arbeitsbereichs **Transact** und der Ansichtselemente für Transaktionen. Durch den Kauf und die Aktivierung einer XProtect Transact-Basislizenz und der benötigten Transaktionsquellenlizenzen können Sie XProtect Transact wieder nutzen. Ihre Einstellungen und Daten bleiben dabei erhalten.

Sie müssen von Milestone die Testlizenz erwerben. Der Systemadministrator muss die Testlizenz in der Konfiguration aktivieren.

Weitere Informationen zur Lizenzierung finden Sie unter [Vor Beginn auf Seite 8](#page-7-1).

# <span id="page-8-1"></span><span id="page-8-0"></span>**Anforderungen und Hinweise**

## **Kompatibilität**

XProtect Transact ist kompatibel mit Version 2016 R1 oder höher von:

- XProtect Corporate
- XProtect Expert

XProtect Transact ist kompatibel mit Version 2017 R2 oder höher von:

- XProtect Professional+
- XProtect Express+

## <span id="page-9-1"></span><span id="page-9-0"></span>**Konfiguration**

### **Anschlüsse (Erklärung)**

Ein Anschluss ermöglicht das Importieren der Rohdaten der Transaktion von der Transaktionsquelle, zum Beispiel ein Geldautomat, in den Event Server, der dem VMS zugeordnet ist.

Die integrierten Konnektoren werden in der Tabelle beschrieben:

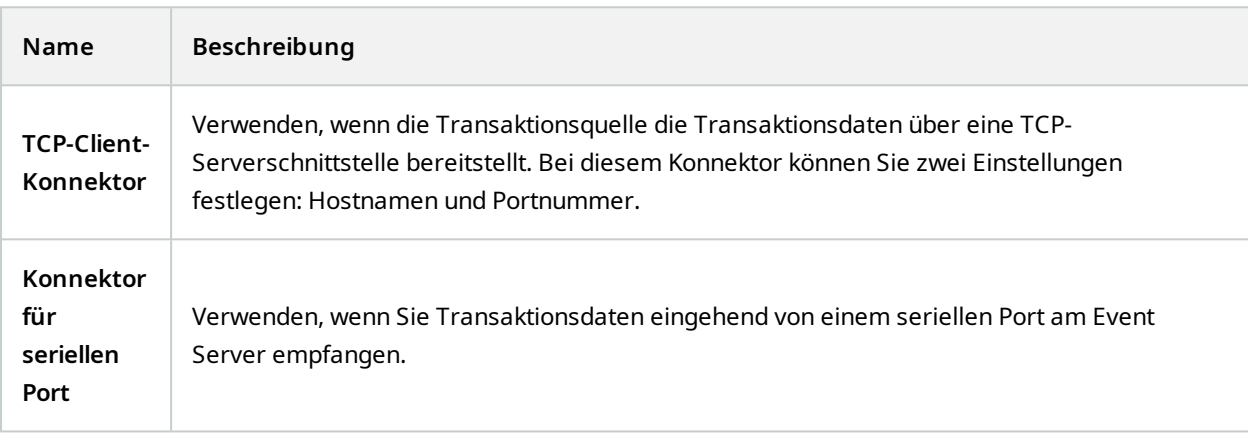

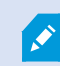

Anschlüsse, die über das MIP SDK entwickelt wurden, stehen ggf. ebenfalls zur Verfügung.

## <span id="page-9-2"></span>**Transaktionsdefinitionen (Erklärung)**

Eine Transaktionsdefinition bezeichnet eine Gruppe von Einstellungen, mit deren Hilfe Sie festlegen können, wie die Rohdaten aus den Transaktionsquellen im XProtect Smart Client zusammen mit den Videoaufzeichnungen angezeigt werden. Die Ausgabe erfolgt in einem lesefreundlichen Format, dass an Quittungen wie Kassenzettel oder Geldautomatenbelege angelehnt ist.

Die Transaktionsdefinitionen ermöglichen Ihnen speziell Folgendes:

- Definieren Sie Beginn und Ende der individuellen Transaktionen.
- <sup>l</sup> Fügen Sie nach Bedarf Zeilenumbrüche ein.
- <sup>l</sup> Filtern Sie unerwünschte Zeichen und Textfolgen heraus, wenn Daten beispielsweise von einer Druckerverbindung übertragen werden und nicht druckbare Zeichen für Zeilenumbrüche oder das Abschneiden eines Kassenbelegs enthalten.
- Ersetzen Sie Zeichen durch andere Zeichen.

Sie können dieselbe Transaktionsdefinition für mehrere Transaktionsquellen verwenden.

## <span id="page-10-0"></span>**Transaktionsereignisse (Erklärung)**

 $\bullet$ 

Ein Transaktionsereignis tritt ein, wenn im Stream der Transaktionsdaten von den Transaktionsquellen wie Registrierkassen zum Event Server bestimmte Wörter, Nummern oder Zeichen enthalten sind. Als Systemadministrator müssen Sie diese Ereignisse definieren. Auf diese Weise kann der Anwender Transaktionsereignisse in XProtect Smart Client nachverfolgen und genauer untersuchen. Für jedes Ereignis muss eine Methode (Übereinstimmungstyp) festgelegt werden, um Zeichenfolgen in den Transaktionsdaten zu ermitteln: genaue Übereinstimmung, Platzhalter oder regulärer Ausdruck.

### <span id="page-10-1"></span>**Konfigurieren von Transaktionen**

Nach der Aktivierung Ihrer XProtect Transact-Lizenzen:

- 1. Die Quellen für die Transaktionsdaten (zum Beispiel Registrierkassen) hinzufügen und konfigurieren.
- 2. Legen Sie fest, was eine Transaktion definiert, das heißt, wo sie beginnt und endet und wie sie in XProtect Smart Client dargestellt werden soll.

Wenn Sie mit dem Einrichten von Transaktionen fertig sind, können Sie Transaktionsereignisse definieren und so konfigurieren, dass sie Regeln oder Alarme auslösen. Im XProtect Smart Client kann der Anwender die Transaktionen basierend auf diesen Ereignissen genauer untersuchen. Weitere Informationen finden Sie unter [Konfigurieren von Transaktionsereignissen und -alarmen auf Seite 18](#page-17-0).

### <span id="page-10-2"></span>**Hinzufügen einer Transaktionsquelle (Assistent)**

Um Daten von einer Transaktionsquelle mit XProtect Transact zu verbinden, müssen Sie die Quellen der Transaktionen hinzufügen, zum Beispiel einen Geldautomaten. In diesem Abschnitt wählen Sie einen Anschluss aus und können eine oder mehrere Kameras anschließen.

> Wenn Sie nicht über eine Transaktionsquellenlizenz für die Transaktionsquelle verfügen, die Sie hinzufügen möchten, funktioniert das System für den 30-tägigen Übergangszeitraum. Stellen Sie sicher, dass Sie eine zusätzliche Transaktionsquellenlizenz erwerben und rechtzeitig aktivieren.

Schritte:

 $\bullet$ 

 $\boldsymbol{\mathcal{S}}$ 

- 1. Erweitern Sie im **Site-Navigationsfenster** das Feld **Transaktion**.
- 2. Gehen Sie zum Übersichtsfenster.Klicken Sie mit der rechten Maustaste auf den Knoten **Transaktionsquellen** und wählen Sie **Quelle hinzufügen** aus. Der Assistent wird angezeigt.
- 3. Führen Sie die Schritte im Assistenten aus.
- 4. Abhängig vom ihrerseits ausgewählten Anschluss, werden verschiedene auszufüllende Felder angezeigt. Weitere Informationen finden Sie unter [Transaktionsquellen \(Eigenschaften\) auf Seite 12.](#page-11-0) Diese Einstellungen können Sie ändern, wenn Sie den Assistenten beendet haben.
- 5. Wenn die benötigte Transaktionsdefinition nicht verfügbar ist, klicken Sie auf **Neu hinzufügen**, um eine neue Transaktionsdefinition zu erstellen.

### <span id="page-11-0"></span>**Transaktionsquellen (Eigenschaften)**

Die Einstellungen für Transaktionsquellen werden in der Tabelle beschrieben.

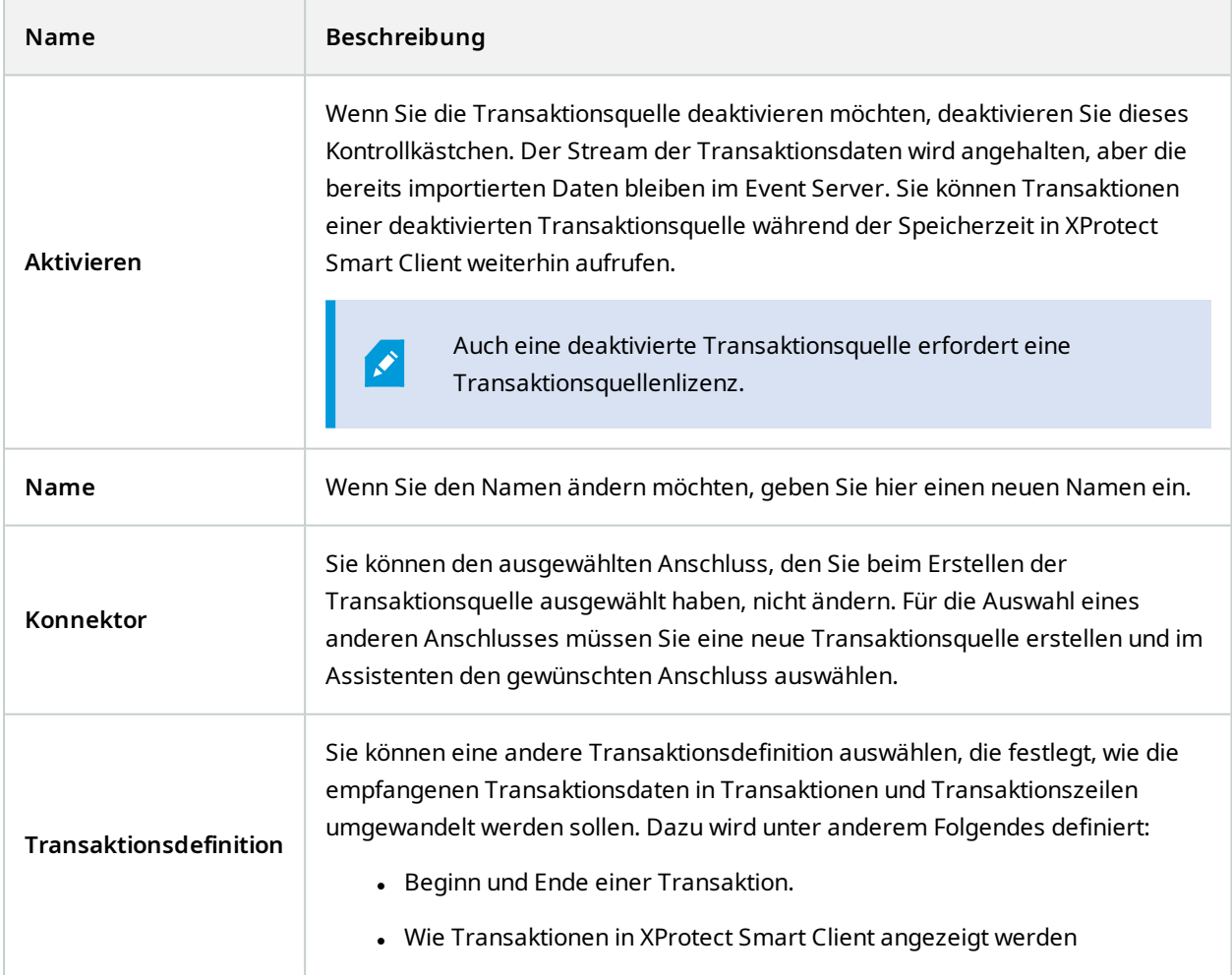

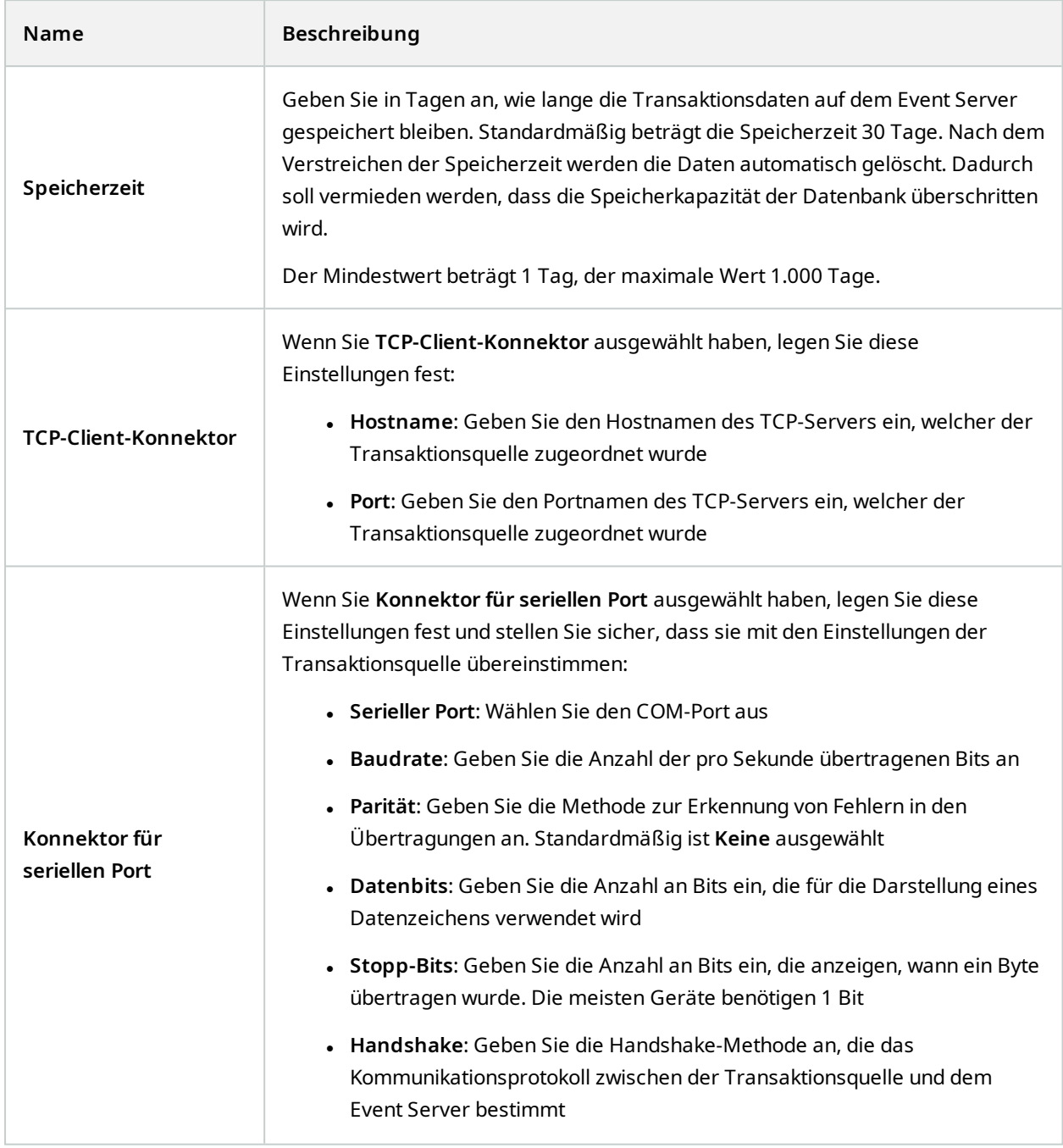

### <span id="page-12-0"></span>**Erstellen und Hinzufügen von Transaktionsdefinitionen**

Als einen Teil der Definition einer Transaktionsquelle definieren Sie die Quelle. Eine Definition wandelt die empfangenen Rohdaten in ein anzeigbares Datenformat um, damit die Benutzer die Daten im XProtect Smart Client in einem Format aufrufen kann, das einem echten Beleg ähnelt. Das ist notwendig, weil die Rohdaten in der Regel aus einer einzigen Zeichenkette von Daten bestehen und sich hierbei nur schwer erkennen lässt, wo die einzelnen Transaktionen beginnen und enden.

Schritte<sup>.</sup>

- 1. Erweitern Sie im **Site-Navigationsfenster** das Feld **Transaktion**.
- 2. Wählen Sie **Transaktionsdefinitionen** aus.
- 3. Gehen Sie zum Übersichtsfenster.Klicken Sie mit der rechten Maustaste auf **Transaktionsdefinition** und wählen Sie **Neu hinzufügen** aus. Verschiedene Einstellungen werden im Abschnitt **Eigenschaften** angezeigt.
- 4. Legen Sie mithilfe der Felder **Startmuster** und **Stoppmuster** fest, welche Daten den Start und das Ende eines Belegs definieren.
- 5. Klicken Sie auf **Datenerfassung starten**, um Rohdaten von der angeschlossenen Datenquelle zu erfassen. Je mehr Daten erfasst werden, desto geringer ist das Risiko, dass zu ersetzende oder auszulassende Steuerzeichen übersehen werden.
- 6. Im Abschnitt **Rohdaten**, markieren Sie die Zeichen, die Sie ersetzen oder auslassen möchten. Wenn Sie die Zeichen manuell eingeben möchten, überspringen Sie diesen Schritt und klicken Sie auf **Filter hinzufügen**.
- 7. Klicken Sie auf **Filter hinzufügen**, um zu definieren, wie die Transaktionsquellendaten in XProtect Smart Client angezeigt werden.
- 8. Wählen Sie für jeden Filter eine Aktion aus, um zu bestimmen, wie die Zeichen umgewandelt werden. Im Abschnitt **Vorschau** erhalten Sie eine Vorschau davon, wie die Daten mit den festgelegten Filtern präsentiert werden.

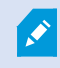

Sie können auch zuvor erfasste Daten laden, die lokal auf Ihrem Computer gespeichert sind. Klicken Sie dazu auf **Aus Datei laden**.

### <span id="page-13-0"></span>**Transaktionsdefinitionen (Eigenschaften)**

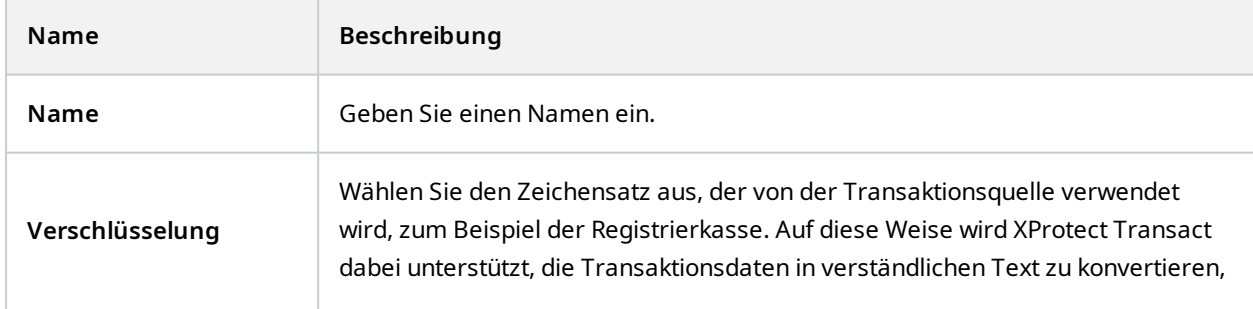

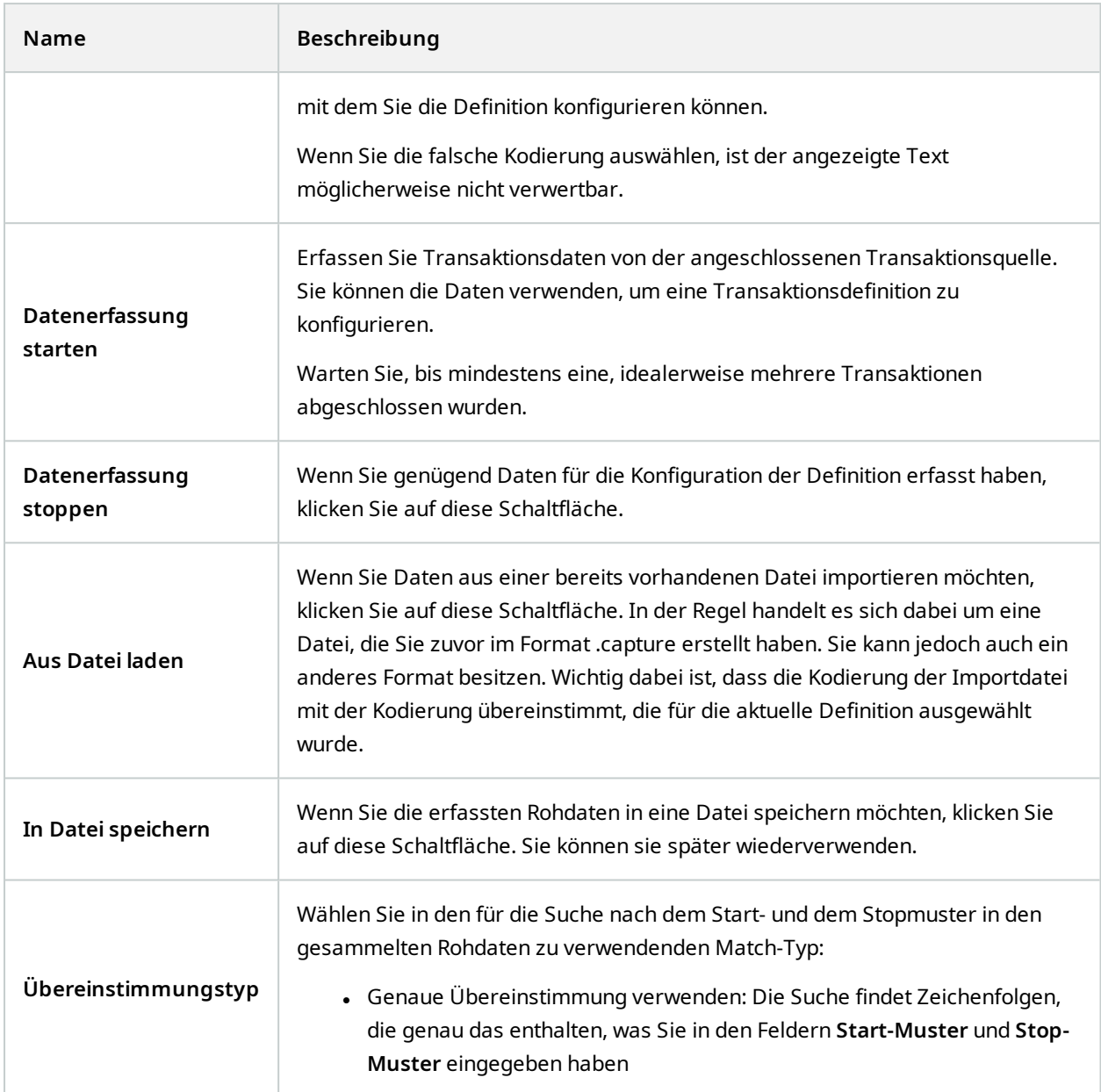

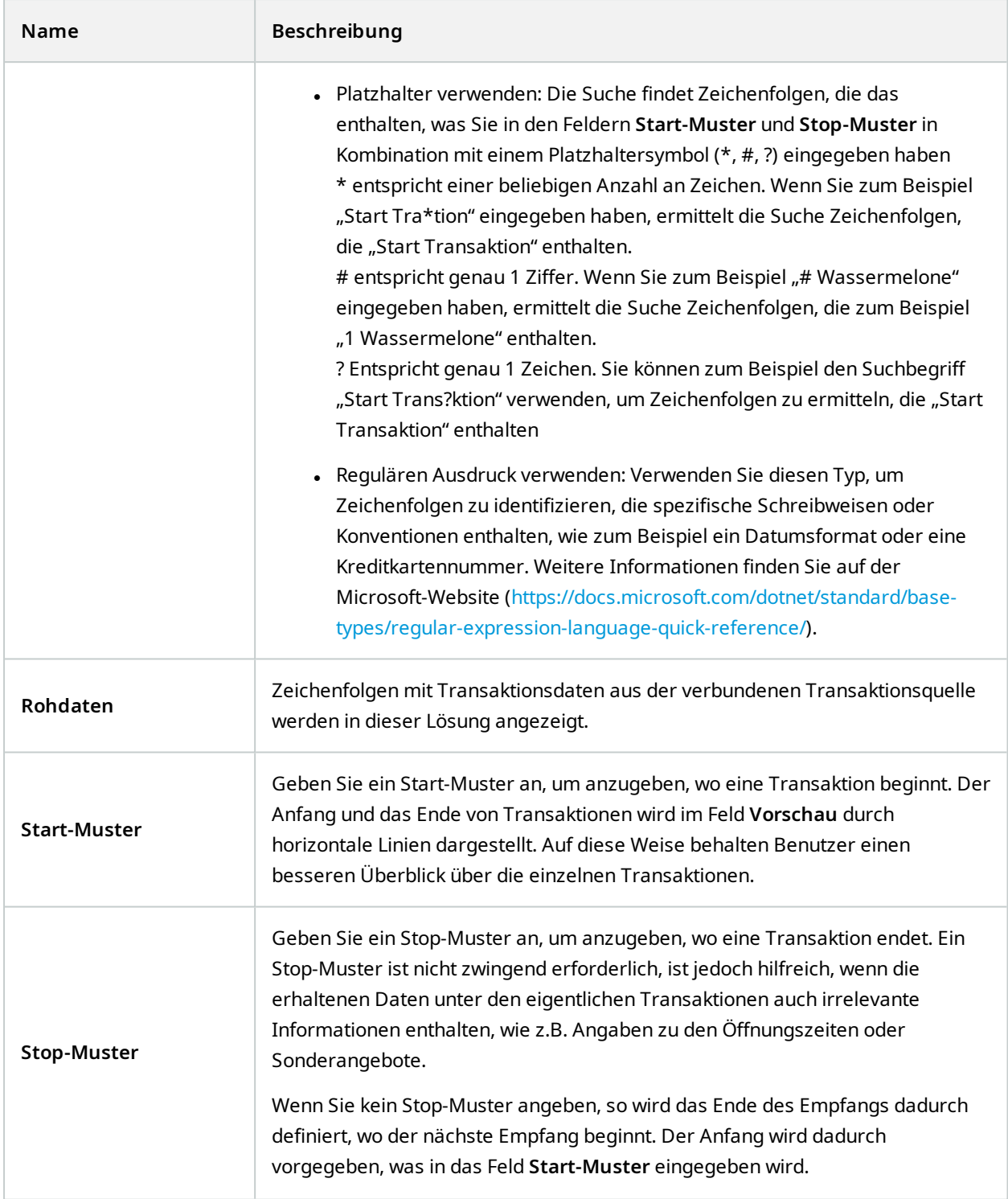

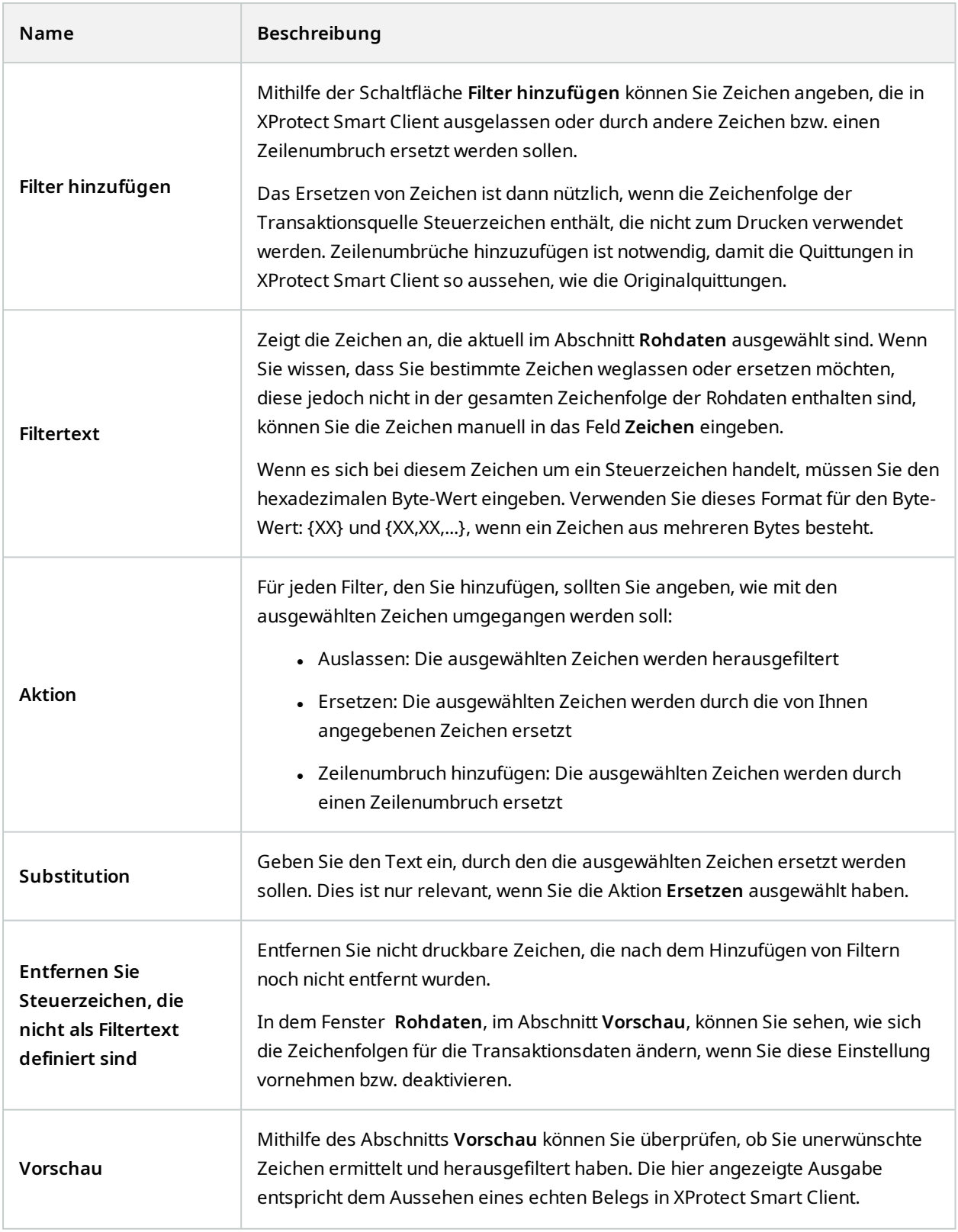

## <span id="page-17-1"></span><span id="page-17-0"></span>**Konfigurieren von Transaktionsereignissen und -alarmen**

#### **Definieren von Transaktionsereignissen**

Zur Nachverfolgung und genaueren Untersuchung von Transaktionsereignissen im XProtect Smart Client müssen Sie die Ereignisse definieren, zum Beispiel Kauf eines Smartphones. Sie definieren die Transaktionsereignisse in einer Transaktionsdefinition, sodass die definierten Ereignisse für alle Transaktionsquellen gelten, zum Beispiel Registrierkassen, welche die Transaktionsdefinition verwenden.

Schritte:

- 1. Erweitern Sie im **Site-Navigationsfenster** das Feld **Transaktion**.
- 2. Gehen Sie zum Übersichtsfenster.Wählen Sie die Transaktionsdefinition aus, für die Sie ein Ereignis definieren möchten.
- 3. Klicken Sie auf die Registerkarte **Ereignisse**.

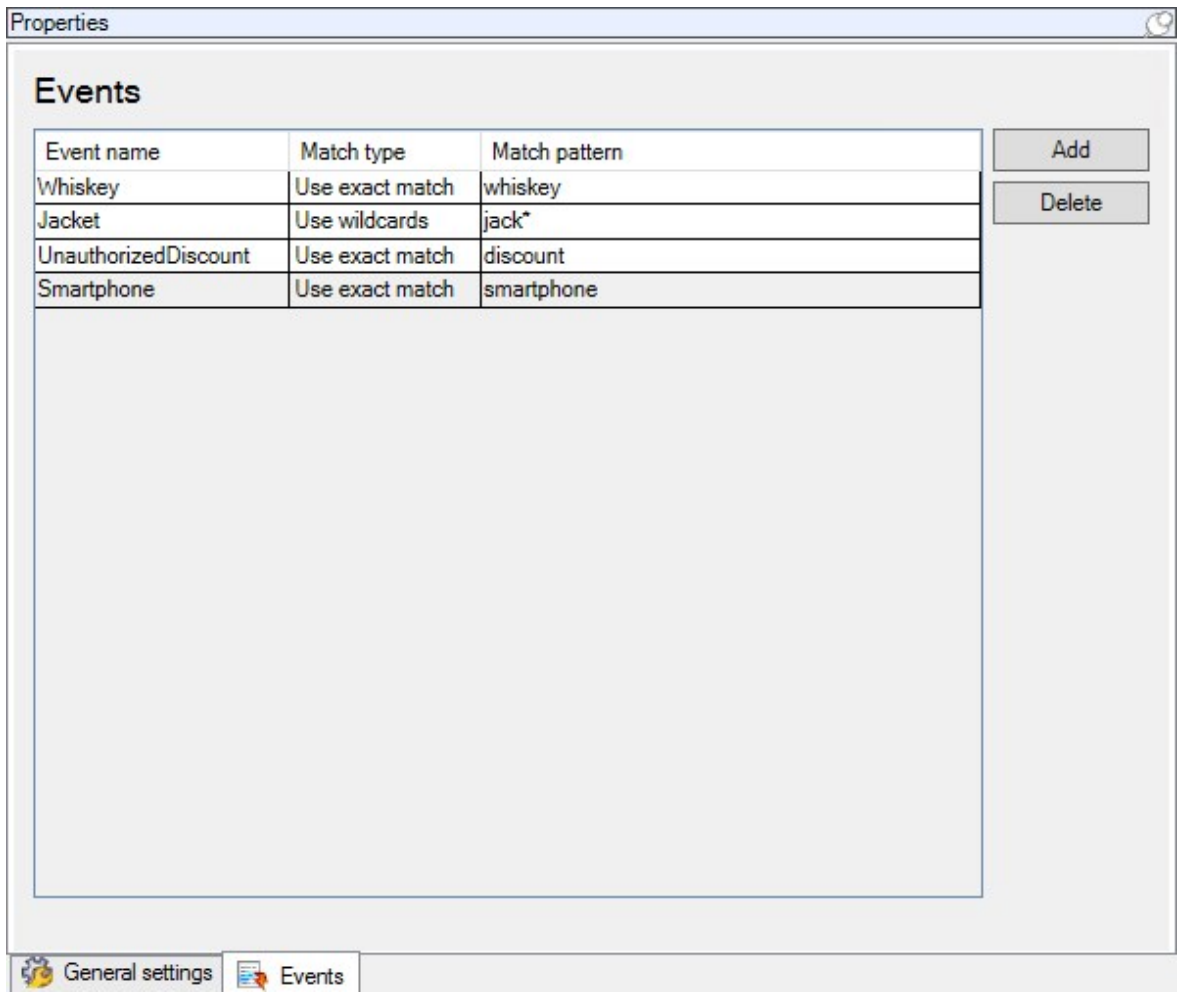

4. Klicken Sie im Bereich **Eigenschaften** auf **Hinzufügen**. Eine neue Zeile wird hinzugefügt.

- 5. Geben Sie einen Namen für das Ereignis ein.
- 6. Wählen Sie den Übereinstimmungstyp aus, mit dessen Hilfe eine spezifische Zeichenfolge in den Transaktionsdaten als Ereignis ermittelt werden soll. Sie können zwischen einer genauen Übereinstimmung, Platzhaltern und regulären Ausdrücken auswählen. Weitere Informationen finden Sie in der Beschreibung des Entsprechungstyps in [Transaktionsdefinitionen \(Eigenschaften\) auf Seite 14.](#page-13-0)
- 7. Geben Sie in der Spalte **Übereinstimmungsmuster** an, was das System als Ereignis erkennen soll, zum Beispiel "Smartphone".
- <span id="page-18-0"></span>8. Wiederholen Sie die obigen Schritte für jedes Ereignis.

### **Erstellen von Alarmen auf Grundlage von Transaktionsereignissen**

Um den Anwender von XProtect Smart Client jedes Mal darüber zu informieren, wenn ein Transaktionsereignis eintritt, müssen Sie zunächst im Management Client einen Transaktionsalarm erstellen. Der Alarm wird auf der Registerkarte **Alarm-Manager** in XProtect Smart Client angezeigt und ermöglicht es dem Anwender, das Ereignis zu untersuchen und bei Bedarf Maßnahmen zu ergreifen.

Schritte:

- 1. Erweitern Sie im **Site-Navigationsfenster** das Feld **Alarme**.
- 2. Gehen Sie zum Übersichtsfenster.Klicken Sie mit der rechten Maustaste auf den Knoten **Alarmdefinitionen** und wählen Sie **Neu hinzufügen** aus. . Die Einstellungen im Bereich **Eigenschaften** werden aktiv.
- 3. Geben Sie im Feld **Beschreibung** einen Namen für den Alarm ein und ggf. auch Anweisungen für den Anwender von XProtect Smart Client dazu, was zu tun ist.
- 4. Wählen Sie im Dropdown-Menü **Auslösendes Ereignis** das Element **Transaktionsereignisse aus**.
- 5. Wählen Sie im Dropdown-Menü unterhalb von **Transaktionsereignisse** das spezifische Ereignis aus.
- 6. Klicken Sie im Feld **Quellen** auf die Schaltfläche **Auswählen**. Ein Popup-Fenster wird angezeigt.
- 7. Klicken Sie auf die Registerkarte **Server** und wählen Sie die Transaktionsquelle aus.
- 8. Legen Sie weitere Einstellungen fest. Weitere Informationen finden Sie unter [Alarmdefinitionen](https://doc.milestonesys.com/2022r2/de-DE/standard_features/sf_mc/sf_ui/mc_alarmdefinitions_alarms.htm) [\(Alarmknoten\)](https://doc.milestonesys.com/2022r2/de-DE/standard_features/sf_mc/sf_ui/mc_alarmdefinitions_alarms.htm).

### <span id="page-18-1"></span>**Einrichten von Regeln für ein Ereignis**

Um eine Aktion auszulösen, wenn ein spezifisches Transaktionsereignis eintritt, müssen Sie eine Regel konfigurieren. Dazu wählen Sie ein Ereignis aus und legen fest, was passieren muss, zum Beispiel der Aufzeichnungsbeginn einer Kamera oder das Versenden einer E-Mail.

Schritte:

- 1. Erweitern Sie im Bereich **Standort-Navigation** den Knoten **Regeln und Ereignisse**.
- 2. Gehen Sie zum Übersichtsfenster.Klicken Sie mit der rechten Maustaste auf **Regeln** und wählen Sie **Regel hinzufügen...** aus. Ein Assistent wird angezeigt.
- 3. Führen Sie die Schritte im Assistenten aus.
- 4. Stellen Sie sicher, dass die Optionsschaltfläche **Aktion für <Ereignis> durchführen** ausgewählt ist.
- 5. Wählen Sie das Transaktionsereignis unter **Transact** > **Transaktionsereignisse** aus.
- 6. WenneineAktionmiteinerAufzeichnungverbundenist,undSiediederTransaktionsquelle,zumBeispieleiner Registrierkasse,zugeordnetenKamerasverwendenmöchten,wählenSieimDialogfelddesAssistentendie Optionsschaltfläche**GeräteausMetadatenverwenden**aus.

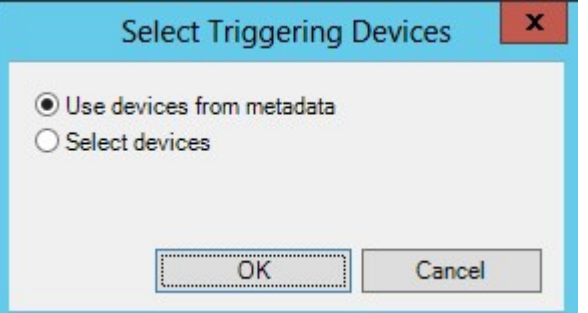

### <span id="page-19-0"></span>**Aktivieren des Filterns von Transaktionsereignissen oder -alarmen**

Wenn Sie möchten, dass der Anwender von XProtect Smart Client Ereignisse oder Alarme nach Transaktionen filtern kann, müssen Sie zunächst das Feld **Typ** im Management Client aktivieren. Nach der Aktivierung ist das Feld im Filterabschnitt der Registerkarte **Alarm-Manager** in XProtect Smart Client verfügbar.

Schritte:

- 1. Erweitern Sie im **Site-Navigationsfenster** das Feld **Alarme**.
- 2. Wählen Sie **Alarmdateneinstellungen** aus und klicken Sie auf die Registerkarte **Alarmlistenkonfiguration**.

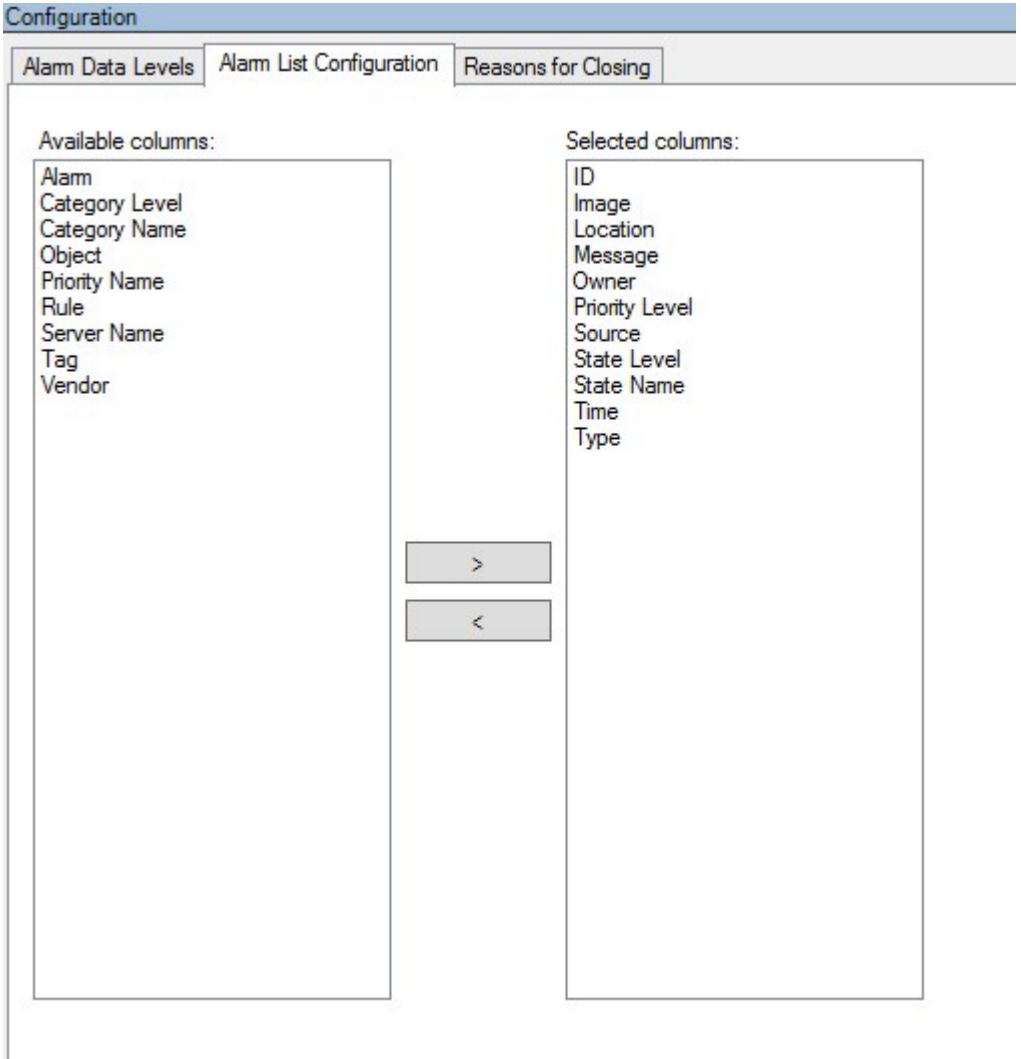

- 3. Wählen Sie im Abschnitt **Verfügbare Spalten** das Feld **Typ** aus.
- 4. Fügen Sie das Feld zu **Ausgewählte Spalten** hinzu.
- <span id="page-20-0"></span>5. Speichern Sie die Änderungen. Das Feld ist jetzt im XProtect Smart Client verfügbar.

## **Überprüfen der XProtect Transact-Konfiguration**

Wenn Sie mit dem Konfigurieren von XProtect Transact und den dazugehörigen Komponenten fertig sind, können Sie testen, ob XProtect Transact in XProtect Smart Client wie erwartet funktioniert.

L

- 1. Überprüfen Sie, ob alle erforderlichen Transaktionsquellen in XProtect Management Client korrekt hinzugefügt wurden:
	- 1. Öffnen Sie den XProtect Smart Client und klicken Sie auf die Registerkarte **Transact**.
	- 2. Klicken Sie auf das Dropdown-Menü **Alle Quellen** und überprüfen Sie, dass alle Transaktionsquellen angezeigt werden.
- 2. Überprüfen Sie, dass die Transaktionsdefinitionen in XProtect Management Client richtig konfiguriert wurden. Bei richtiger Konfiguration liegt ein Eingang pro Transaktion vor und die Zeilen brechen ordnungsgemäß um:
	- 1. Öffnen Sie den XProtect Smart Client und klicken Sie auf die Registerkarte **Transact**.
	- 2. Wählen Sie eine Transaktionsquelle aus, die Ihres Wissens nach aktiv ist, und klicken Sie auf  $\Box$  . Die Transaktionszeilen für heute werden angezeigt.
	- 3. Klicken Sie auf eine Zeile, um den zugehörigen Eingang und die Videoaufzeichnungen anzuzeigen.
- 3. Überprüfen Sie, dass die Transaktionsereignisse richtig konfiguriert wurden:
	- 1. Legen Sie ein Transaktionstestereignis in XProtect Management Client fest. Hierbei kann es sich z. B. um ein Element handeln, das mit hoher Wahrscheinlichkeit erworben und auf einer verbundenen Transaktionsquelle wie einer Registrierkasse registriert wird.
	- 2. Wenn das Ereignis eingetreten ist, öffnen Sie XProtect Smart Client und klicken Sie auf die Registerkarte **Alarm-Manager**.
	- 3. Öffnen Sie die Alarmliste und wählen Sie **Ereignis** aus. Die neuesten Ereignisse werden oben in der Liste angezeigt. Das von Ihnen erstellte Testereignis sollte in der Liste enthalten sein.

## <span id="page-22-1"></span><span id="page-22-0"></span>**Wartung**

### <span id="page-22-2"></span>**Verwalten von Transaktionsquellen**

#### **Bearbeiten der Einstellungen für Transaktionsquellen**

Nachdem Sie eine Transaktionsquelle hinzugefügt haben, können Sie diese umbenennen oder eine andere Transaktionsdefinition auswählen. Je nach ausgewähltem Anschluss können Sie möglicherweise weitere Einstellungen ändern, z. B. den Hostnamen und die Portnummer eines verbundenen TCP-Servers. Außerdem können Sie eine Transaktionsquelle deaktivieren. Dadurch wird der Fluss von Transaktionsdaten von der Transaktionsquelle zum Event Server unterbrochen.

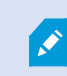

Wenn Sie einen Anschluss ausgewählt haben, können Sie diesen nicht mehr ändern.

#### Schritte:

- 1. Erweitern Sie im **Site-Navigationsfenster** das Feld **Transaktion**.
- 2. Wählen Sie **Transaktionsquellen** aus.
- 3. Gehen Sie zum Übersichtsfenster.Klicken Sie auf die Transaktionsquelle. Die Eigenschaften werden angezeigt.
- 4. Nehmen Sie die erforderlichen Änderungen vor und speichern Sie diese. Weitere Informationen finden Sie unter [Transaktionsquellen \(Eigenschaften\) auf Seite 12.](#page-11-0)

#### <span id="page-22-3"></span>**Deaktivieren von Transaktionsquellen**

Sie können eine Transaktionsquelle deaktivieren, z. B. wenn ein Geldautomat vorübergehend außer Betrieb ist oder ein Dienst für eine registrierte Registrierkasse deaktiviert wurde. Der Fluss von Transaktionsdaten zum Event Server wird unterbrochen.

Schritte:

- 1. Erweitern Sie im **Site-Navigationsfenster** das Feld **Transaktion**.
- 2. Wählen Sie **Transaktionsquellen** aus.
- 3. Gehen Sie zum Übersichtsfenster.Klicken Sie auf die Transaktionsquelle. Die Eigenschaften werden angezeigt.
- 4. Deaktivieren Sie das Kontrollkästchen **Aktivieren** und speichern Sie die Änderungen. Die Transaktionsquelle wird deaktiviert.

### <span id="page-23-0"></span>**Löschen von Transaktionsquellen**

Sie können die eigens hinzugefügten Transaktionsquellen löschen. Die gespeicherten Transaktionsdaten von diesen Quellen werden vom Event Server gelöscht.

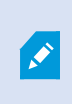

Alternativ können Sie Transaktionsquellen deaktivieren, damit die gespeicherten Transaktionsdaten nicht gelöscht werden. Auch eine deaktivierte Transaktionsquelle erfordert eine Transaktionsquellenlizenz.

Schritte:

- 1. Erweitern Sie im **Site-Navigationsfenster** das Feld **Transaktion**.
- 2. Wählen Sie **Transaktionsquellen** aus.
- 3. Gehen Sie zum Übersichtsfenster.Klicken Sie auf das Element **Transaktionsquellen**. Klicken Sie mit der rechten Maustaste auf die Quelle, die Sie löschen möchten.
- 4. Wählen Sie **Löschen** aus. Ein Dialogfeld wird angezeigt.
- 5. Klicken Sie auf **OK**, um zu bestätigen, dass Sie die Transaktionsquelle löschen möchten.

# <span id="page-24-1"></span><span id="page-24-0"></span>**Fehlerbehandlung**

## <span id="page-24-2"></span>**XProtect Transact (Fehlersuche)**

#### **Fehlermeldungen und Warnungen**

#### **Transaktionsdaten konnten nicht vom Ereignisserver abgerufen werden.**

Der Event-Server läuft nicht bzw. reagiert nicht, oder die Verbindung mit dem Server ist unterbrochen.

Ein interner Fehler auf dem Event-Server oder in der dazugehörigen Datenbank ist vorhanden. Hierzu können Probleme mit der Verbindung zur Datenbank gehören. Um dieses Problem zu beheben, wenden Sie sich bitte an Ihren Systemadministrator.

#### **Bei Ihrem Suchvorgang kam es vor dem erfolgreichen Abschluss zu einer Zeitüberschreitung. Versuchen Sie, Ihre Suche einzugrenzen, indem Sie den Zeitraum Ihrer Suche verkürzen.**

Ein interner Fehler auf dem Event-Server oder in der dazugehörigen Datenbank ist vorhanden. Hierzu können Probleme mit der Verbindung zur Datenbank gehören. Um dieses Problem zu beheben, wenden Sie sich bitte an Ihren Systemadministrator.

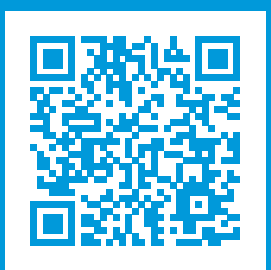

## **helpfeedback@milestone.dk**

Über Milestone

Milestone Systems ist ein weltweit führender Anbieter von Open-Platform-Videomanagementsoftware – Technologie, die Unternehmen hilft für Sicherheit zu sorgen, Ressourcen zu schützen und die Wirtschaftlichkeit zu erhöhen. Milestone Systems ist die Basis einer Open Platform Community, die die Zusammenarbeit und Innovation bei der Entwicklung und dem Einsatz von Netzwerkvideotechnologie vorantreibt und für zuverlässige, individuell anpassbare Lösungen sorgt, die sich an über 150.000 Standorten auf der ganzen Welt bewährt haben. Milestone Systems wurde 1998 gegründet und ist ein eigenständiges Unternehmen der Canon Group. Weitere Informationen erhalten Sie unter https://www.milestonesys.com/.

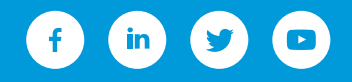